Steps for making a one-time payment:

1. From your <u>MUHUB</u> homepage, select the Financial Information icon.

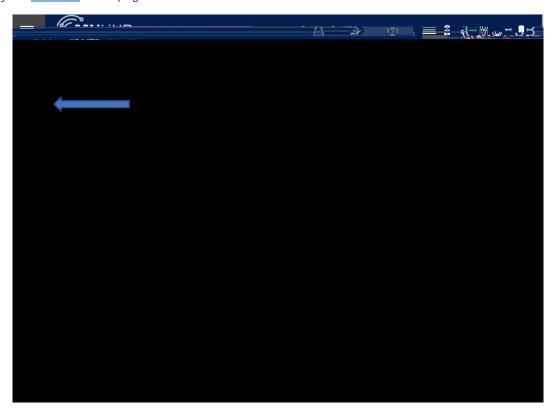

2. Click on "Student Finance", and then "Payment and Refund Options".

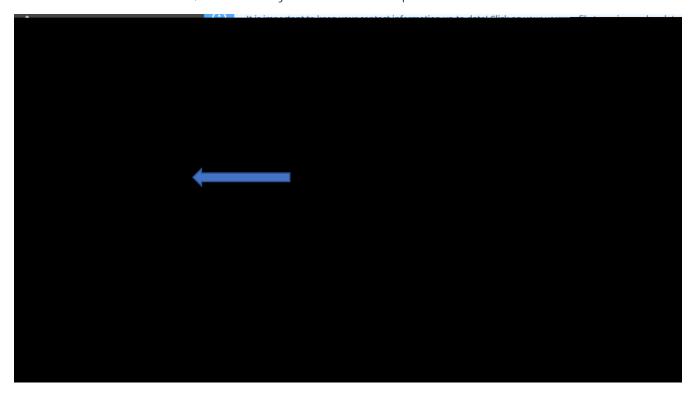

| 3. | Click the "Proceed to Processor" button. Marian University online payments and payment plans are managed by Nelnet Campus Commerce. |
|----|----------------------------------------------------------------------------------------------------|
|    |                                                                                                    |
|    |                                                                                                    |
|    |                                                                                                    |
|    |                                                                                                    |
| 4. | The first time                                                                                                    |
|    |                                                                                                    |
|    |                                                                                                    |
|    |                                                                                                    |
|    |                                                                                                    |
|    |                                                                                                    |
|    |                                                                                                    |
|    |                                                                                                    |
|    |                                                                                                    |
|    |                                                                                                    |
|    |                                                                                                    |

7. Select the desired payment method and enter payment details.

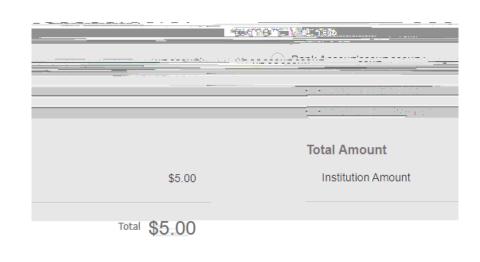

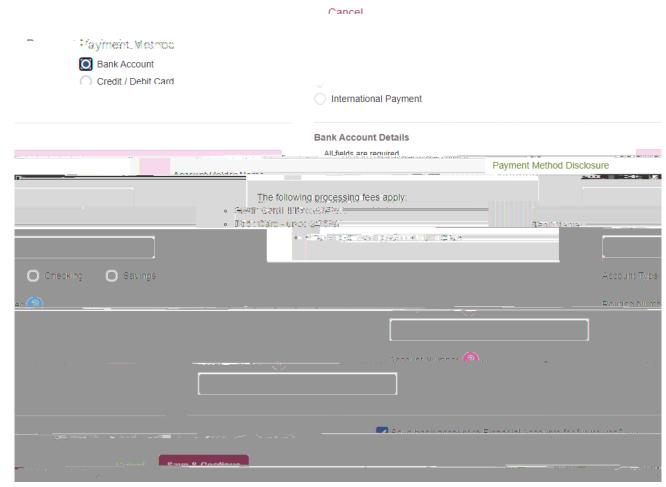

- 8. Select "Save & Continue" and verify the payment. A receipt will be sent to the email address on file.
- 9. Thank you for making a payment!